## View & Manage Team Member Timecards

Last Modified on 04/12/2024 3:13 pm EDT

All attendance information entered into the**[Kiosk](http://help.jackrabbitcare.com/help/launch-and-use-kiosk)** is available for administrative and payroll purposes. The complete record of everyone using the Kiosk to clock in and out can be managed on the **Time Entries** page. You can use the**Team Member [Timecards](http://help.jackrabbitcare.com/help/lp-attendance#entries)** page to view staff hours.

An Owner or Administrator automatically has the permissions to view the Team Member Timecards page.

## Work with Team Members' Timecards

The Team Member Timecards page is in the Teachers & Staff section is accessed from the left menu.

1. Go to the**Teachers & Staff**(left menu) >**View Team Member Timecards**. Note: Be sure you have the right site selected at the top of the page.

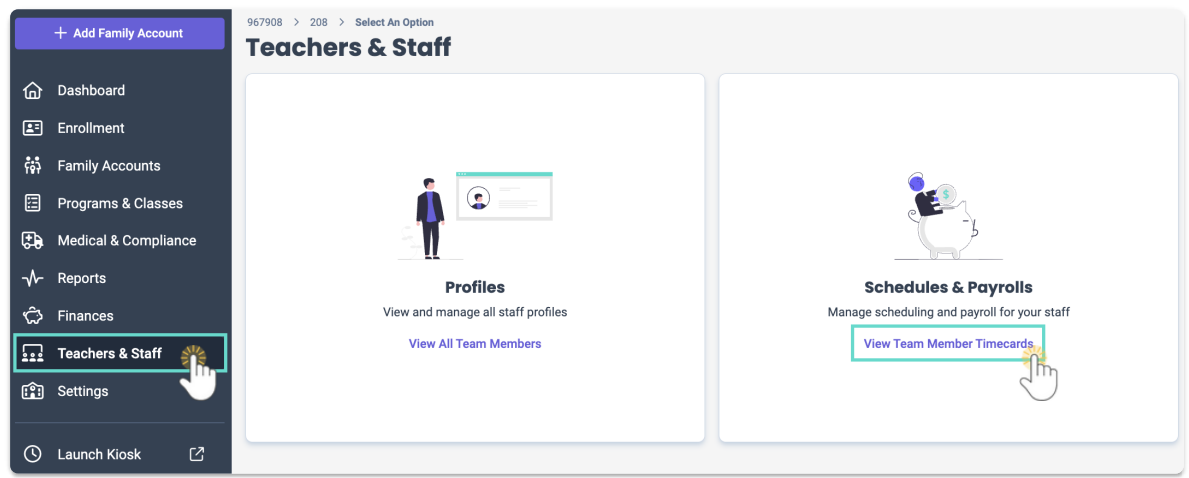

- 2. Use the features of the grid to do the following:
	- $\circ$  Click the **Filter** icon  $\heartsuit$  to change the date range from today's date.
	- Click the **Column Menu** icon to sort, filter, add, or remove columns, or set the column position. Click the column header and drag and drop it to the top of the report to group the report by that column type.
	- Click the**Export To Excel** or **Print** buttons in the grid as needed.
	- Use the**Last** and**First Name** links to open the staff member details.

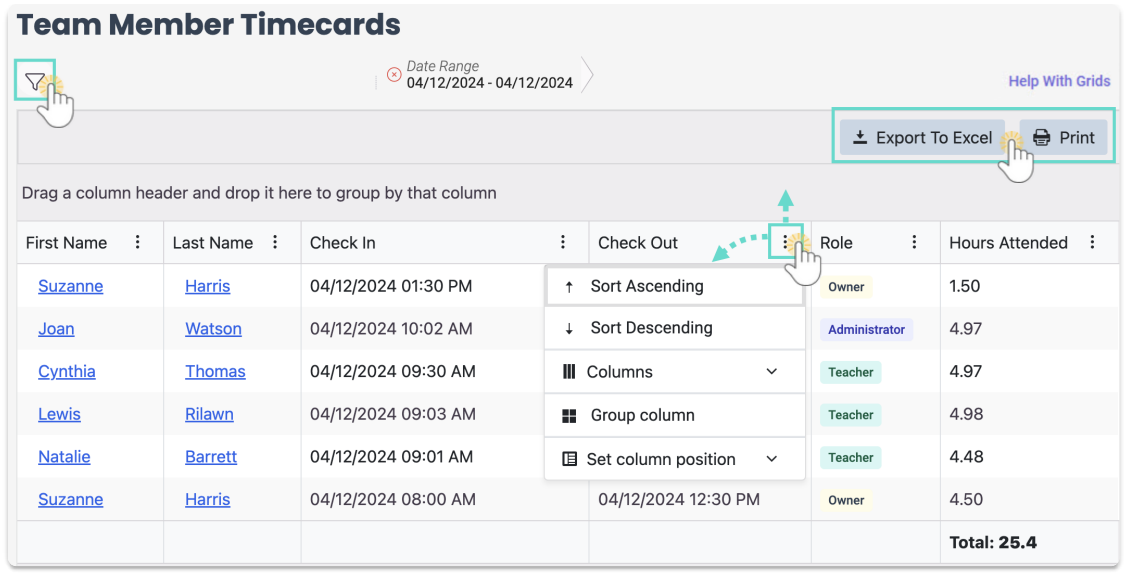

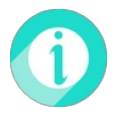

If a time entry needs to be manually adjusted, you can**View & [Manage](http://help.jackrabbitcare.com/help/view-manage-time-entries) Time Entries**.